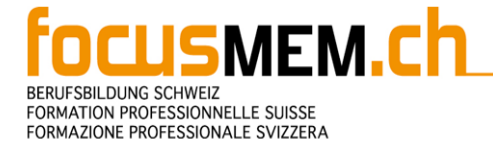

# Anleitung

## **Inhalt**

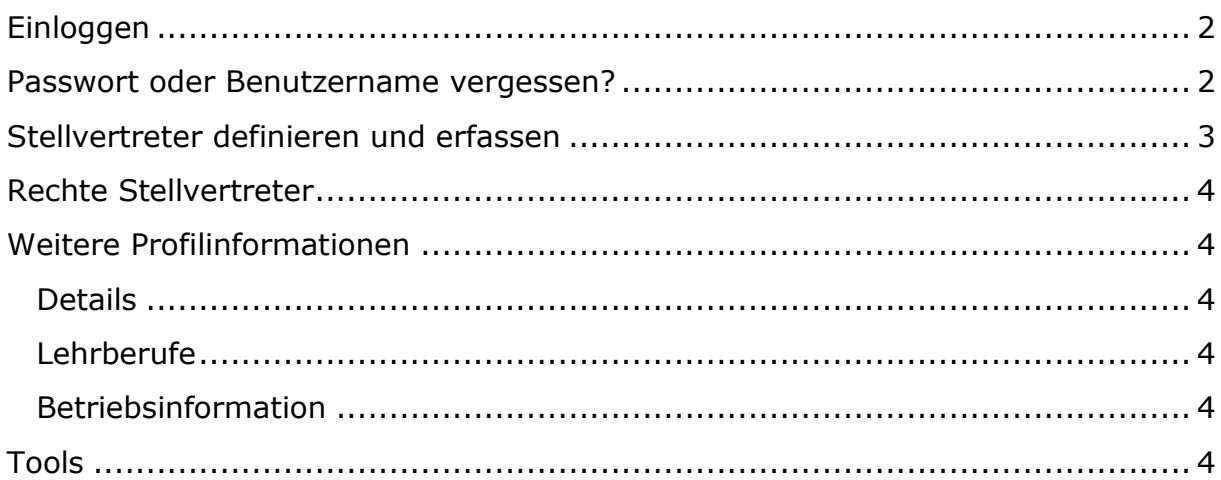

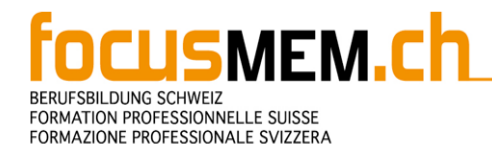

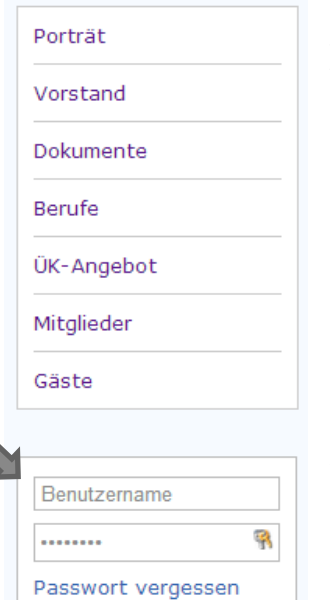

#### <span id="page-1-0"></span>**Einloggen**

Einloggen kann man sich zu jeder Zeit auf der Seite. Das Formular findet man immer direkt unter der Navigation, egal in welcher "Region" man sich gerade befindet.

Im Feld "Benutzername" gibt man seinen gewählten Benutzernamen ein, und im Feld "Passwort" das dazugehörige Passwort. Gross-/Kleinschreibung muss nicht beachtet werden. Anschliessend sendet man die Daten durch betätigen der Enter-Taste oder des Schlüssel-Knopfes ab.

Falls etwas falsch eingegeben wurde erscheint eine kleine Fehlermeldung und man kann den Vorgang wiederholen.

Ansonsten wird man eingeloggt und im selben Feld, indem zu Beginn dieses Formular war, findet man nun seinen Benutzernamen und die Möglichkeit sich wieder aus zu loggen.

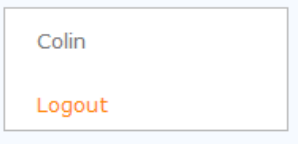

## <span id="page-1-1"></span>**Passwort oder Benutzername vergessen?**

Unter den 2 Feldern befindet sich zusätzlich ein Link zu "Passwort vergessen". Diesen sollte man wählen, falls man sein Passwort oder seinen Benutzernamen nicht mehr weiss.

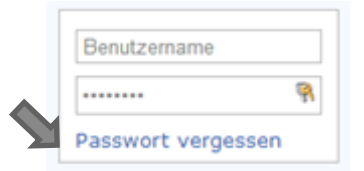

Man kommt auf eine Seite, in der man aufgefordert wird, seine E-Mail Adresse anzugeben. Diese trägt man ein und klickt auf "Senden".

Nach einiger Zeit, erhält man eine Mail von der Website, worin man seine Firma, seinen Benutzernamen und sein Passwort findet. Man kann sich nun mit diesen Angaben einloggen.

Falls man sowohl Passwort, Benutzernamen als auch E-Mail vergessen hat, kann man auf diesem Wege nicht an sein Konto gelangen und muss Herrn Michele Marchesi [\(michele.marchesi@siemens.com\)](mailto:michele.marchesi@siemens.com) kontaktieren.

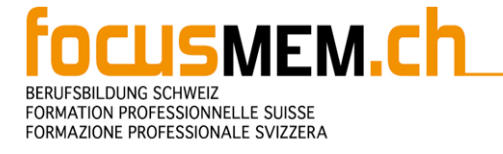

## <span id="page-2-0"></span>**Stellvertreter definieren und erfassen**

Es können mehrere Stellvertreter für ein Mitglied erfasst werden.

Um einen Stellvertreter zu erfassen, klickt man unter der Navigation auf seinen Benutzernamen. Man kommt nun auf seine Personenseite. Dort findet man einen Link "Neue Person hinzufügen", worauf man klickt.

Es werden nun diverse ausfüllbare Felder angezeigt, wovon die Felder:

- Name
- Vorname
- Telefon
- E-Mail
- Kontakt (Auswahlfeld)

Pflichtfelder sind. Nachdem man mindestens diese Felder ausgefüllt hat, speichert man die Person mithilfe des Links "Speichern" am Ende des Formulars. Die Person wird nun unter der Hauptperson auf der Seite angezeigt.

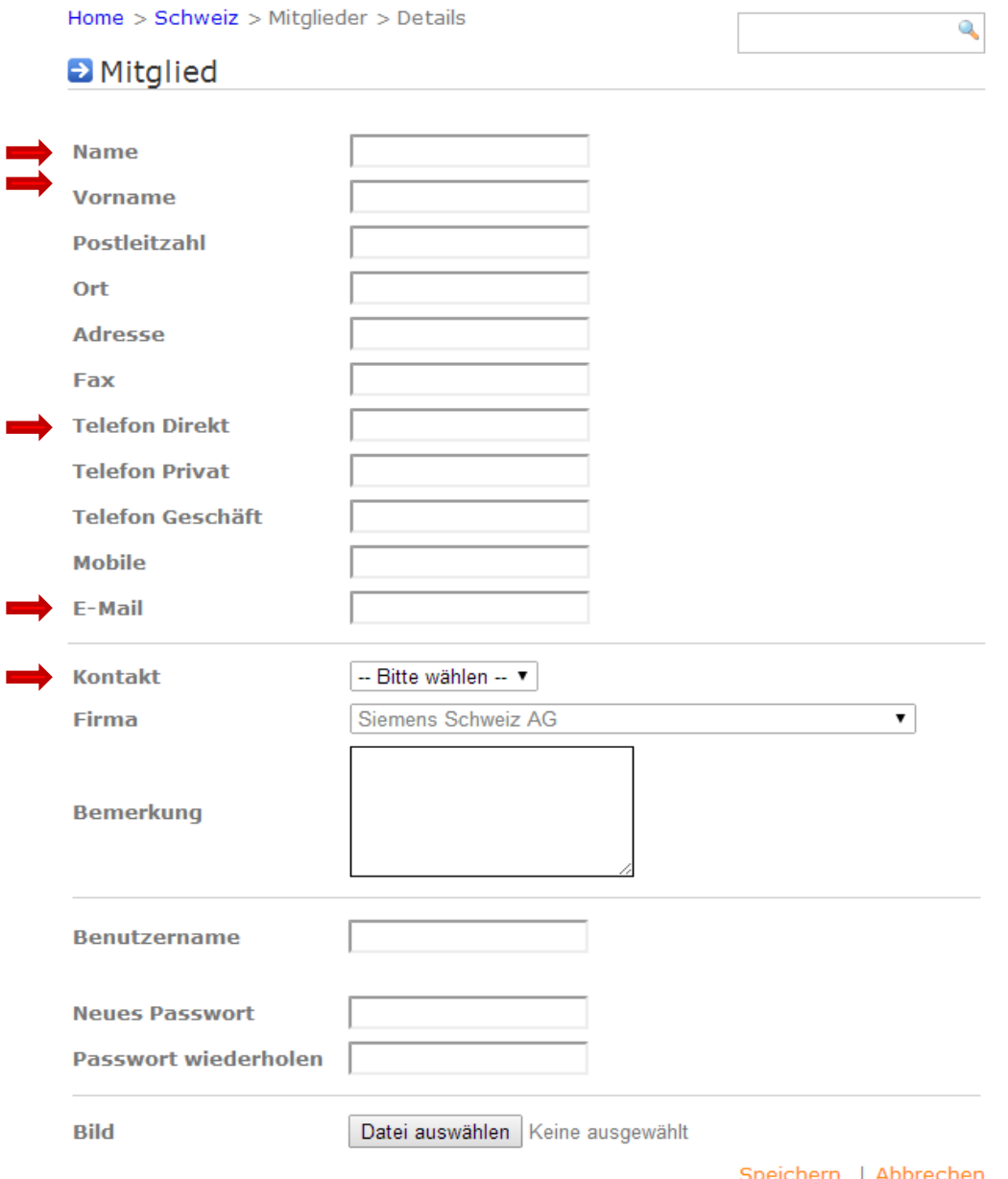

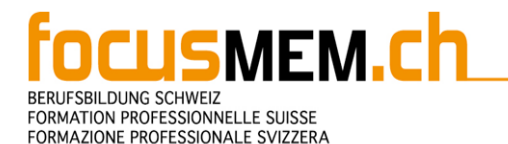

## <span id="page-3-0"></span>**Rechte Stellvertreter**

Stellvertreter besitzen die selben Rechte, wie ihre zu vertretende Person. Sie können diese auch löschen und ihre Daten bearbeiten, sowie weitere Kontaktpersonen oder Stellvertreter erfassen.

## <span id="page-3-1"></span>**Weitere Profilinformationen**

Oberhalb der Person, auf der persönlichen Personenseite findet man noch weitere Informationen, die man bearbeiten kann.

#### <span id="page-3-2"></span>**Details**

Unter "Details" gehören jegliche Informationen zur Firma, welche die Person vertritt. Durch einen Klick auf "Bearbeiten" kann man diese Informationen eintragen und ändern. Hier müssen alle Felder ausgefüllt sein, bevor man das Formular mithilfe des Links "Speichern" absendet.

## <span id="page-3-3"></span>**Lehrberufe**

Unter dem Tab Lehrberufe werden alle Berufe anzeigt, welche die Firma, die man vertritt anbietet. Durch einen Klick auf "Beruf erstellen" kann ein Beruf hinzugefügt werden, durch einen Klick auf Löschen wird der nebenstehende Beruf entfernt.

## <span id="page-3-4"></span>**Betriebsinformation**

Hier können zusätzliche Informationen in Textform festgehalten werden. Man kann sie durch einen Klick auf "Bearbeiten" editieren. Oftmals reicht auch ein Link auf die Firmenhomepage.

## <span id="page-3-5"></span>**Tools**

Die "Toolbox" beschreibt die Fläche rechts neben dem Inhalt unter dem Punkt "Kongress". Dort werden je nach Seite verschiedene Tools angezeigt. Hier eine kleine Liste:

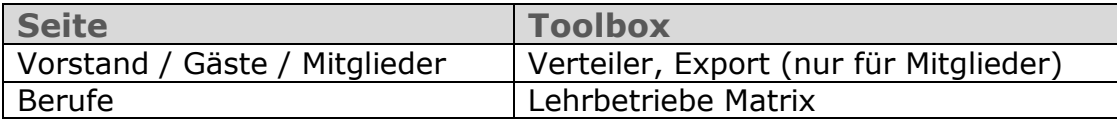